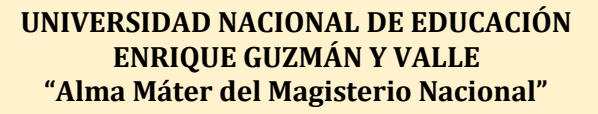

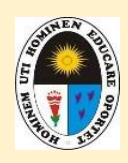

**UNIDAD DE TESORERÍA**

# INSTRUCCIONES DE PAGOS EN PAGALO.PE

# **MATRÍCULA, CARNET UNIVERSITARIO, PENSIÓN DE ENSEÑANZA Y OTROS CONCEPTOS**

**i. Ingresar a la página web de págalo.pe mediante un ordenador y/o mediante aplicativo de págalo.pe en su Smartphone:** 

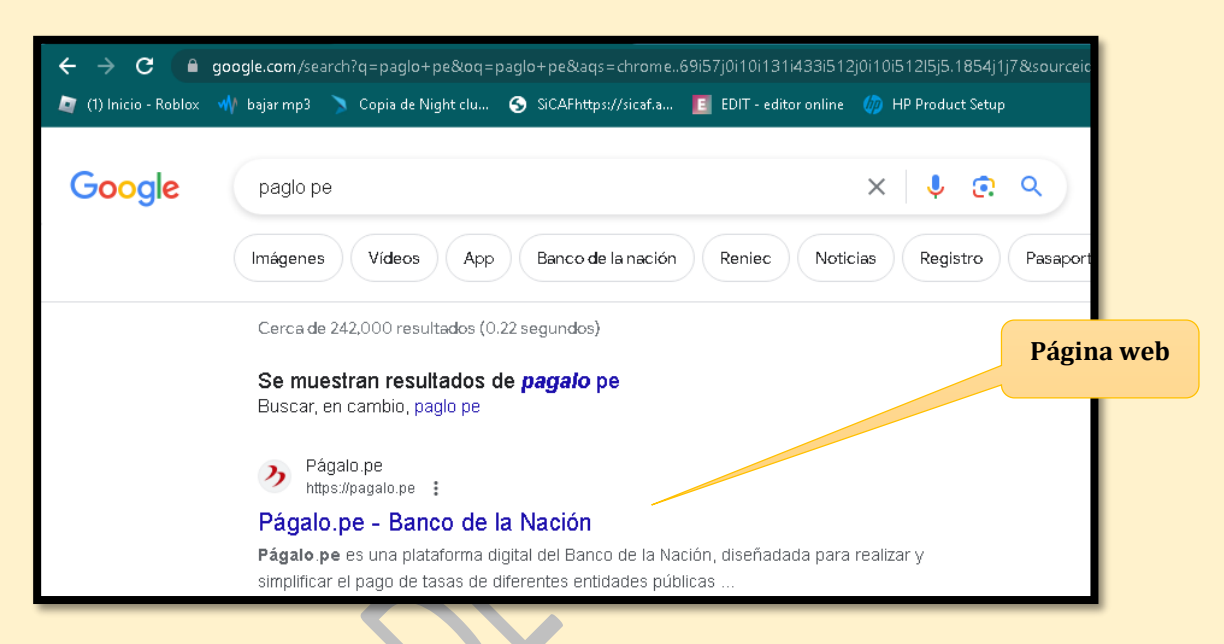

**ii. Ingresar si ya cuenta con un usuario o crear cuenta:**

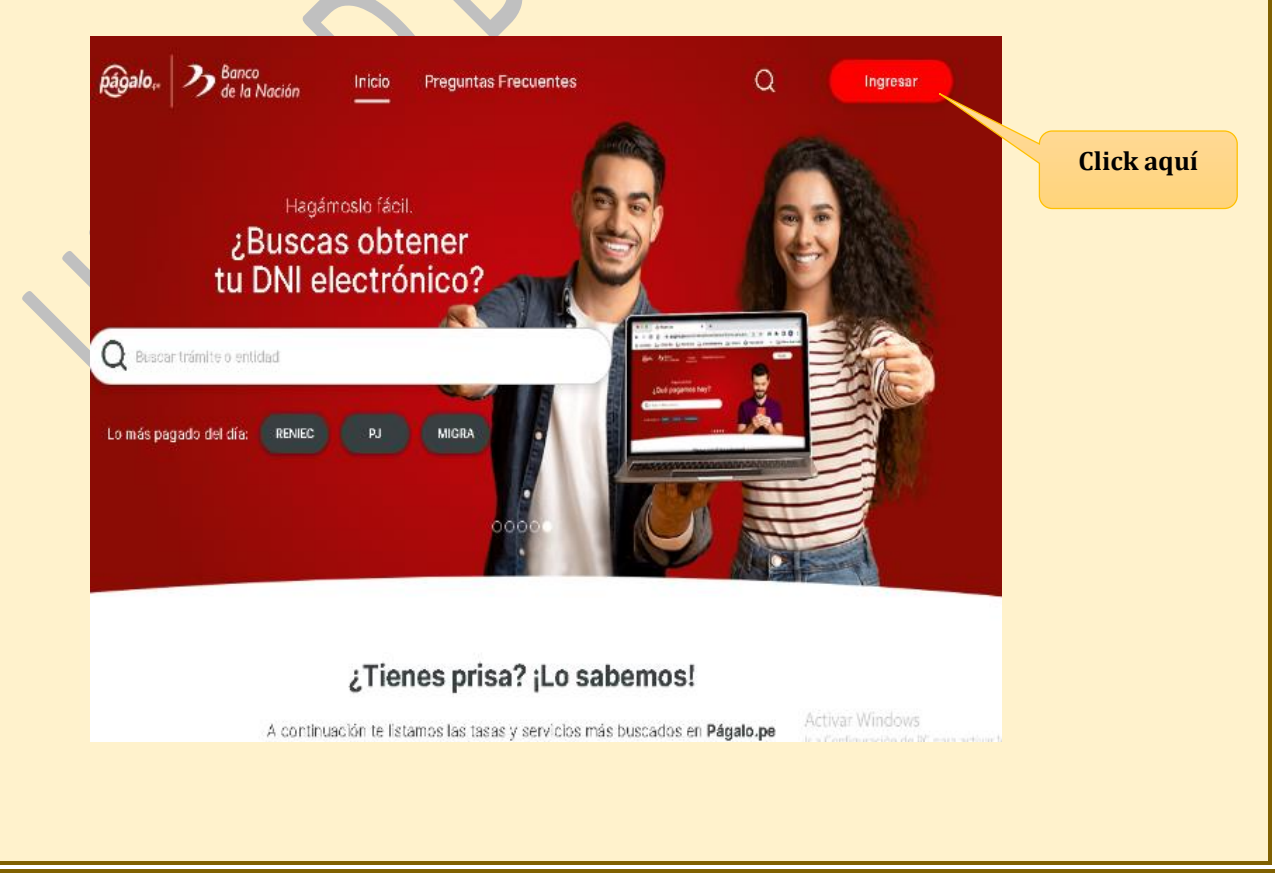

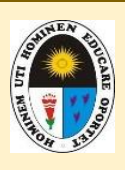

# **UNIDAD DE TESORERÍA**

**iii. Ingresar con usuario y clave en caso ya cuente con un usuario creado.**

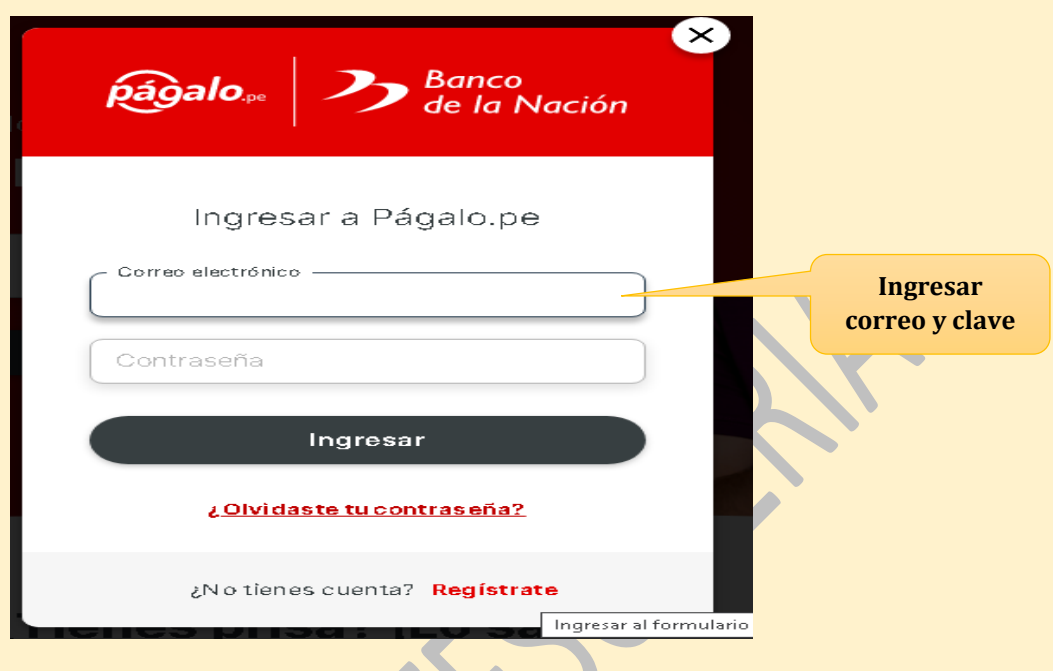

**iv. En caso de no contar con un usuario, hacer click para registrarse y crear usuario, completando todos los campos requeridos sin excepción alguna.**

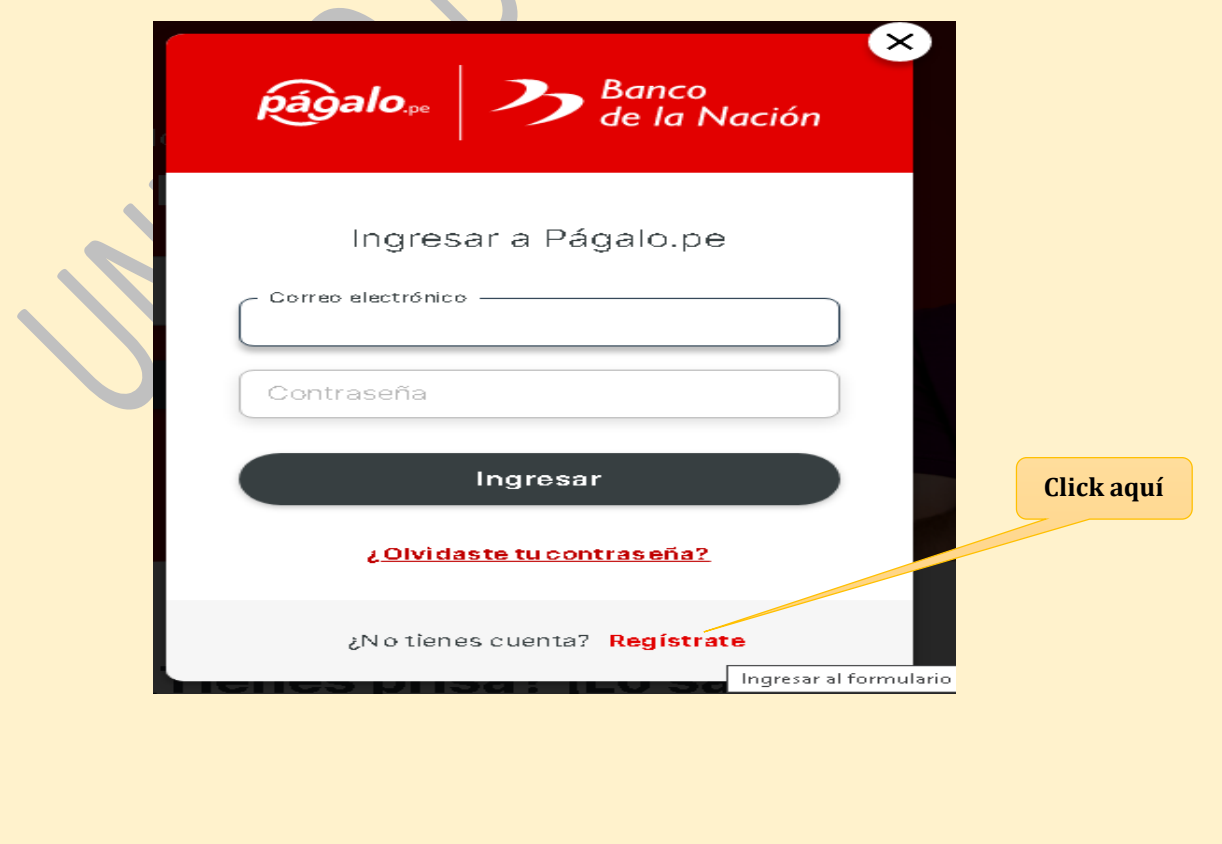

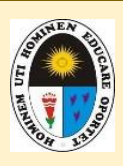

### **UNIDAD DE TESORERÍA**

Campos que se requiere para crear un usuario en pagalo.pe

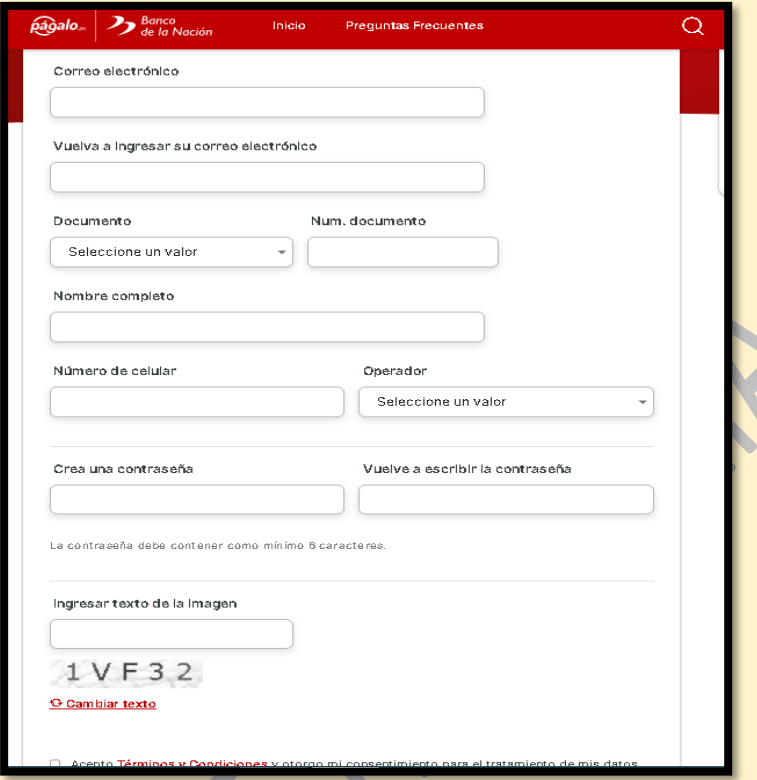

Una vez creado el usuario debera ingresar digitando el correo electrónico y clave; luego hacer click en la opción ingresar.

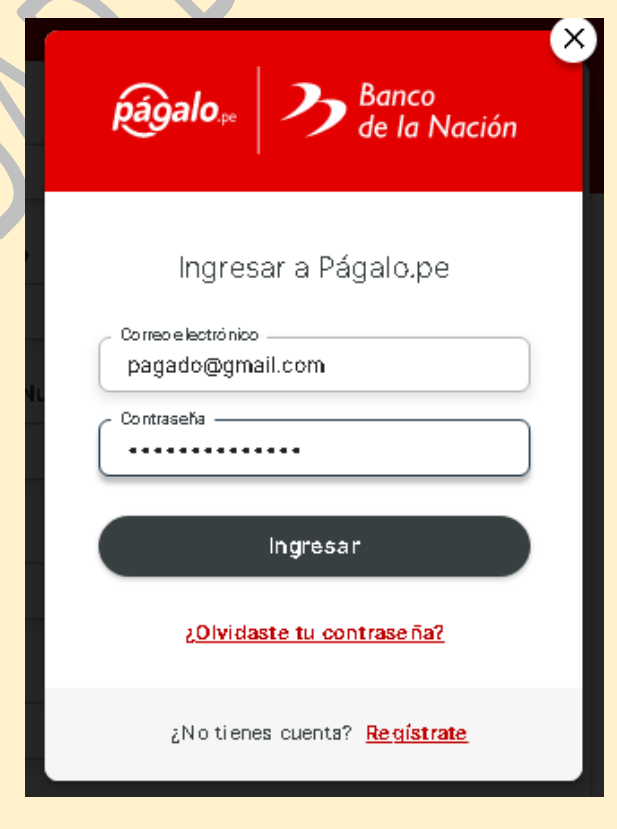

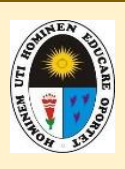

### **UNIDAD DE TESORERÍA**

**v. Se mostrará la siguiente pantalla y hacer click en la opción: "buscar trámite o entidad".**

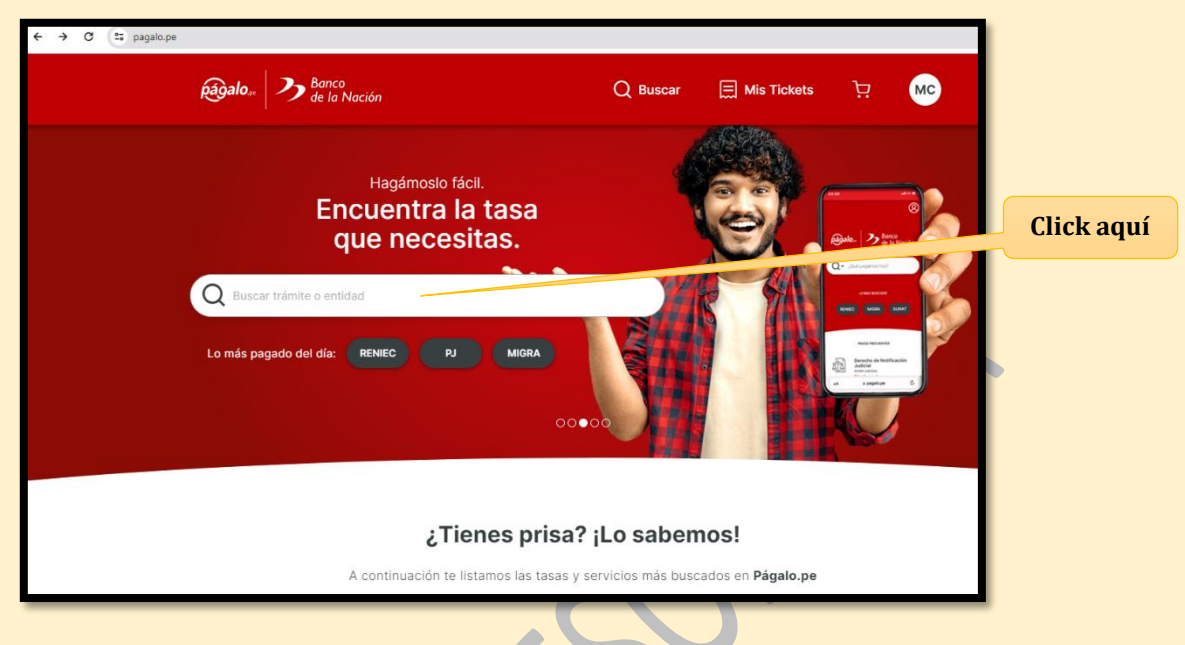

**vi. Se mostrará la siguiente pantalla, donde seleccionará la opción: "UNIVERSIDAD NACIONAL DE EDUCACIÓN ENRIQUE GUZMÁN Y VALLE"**

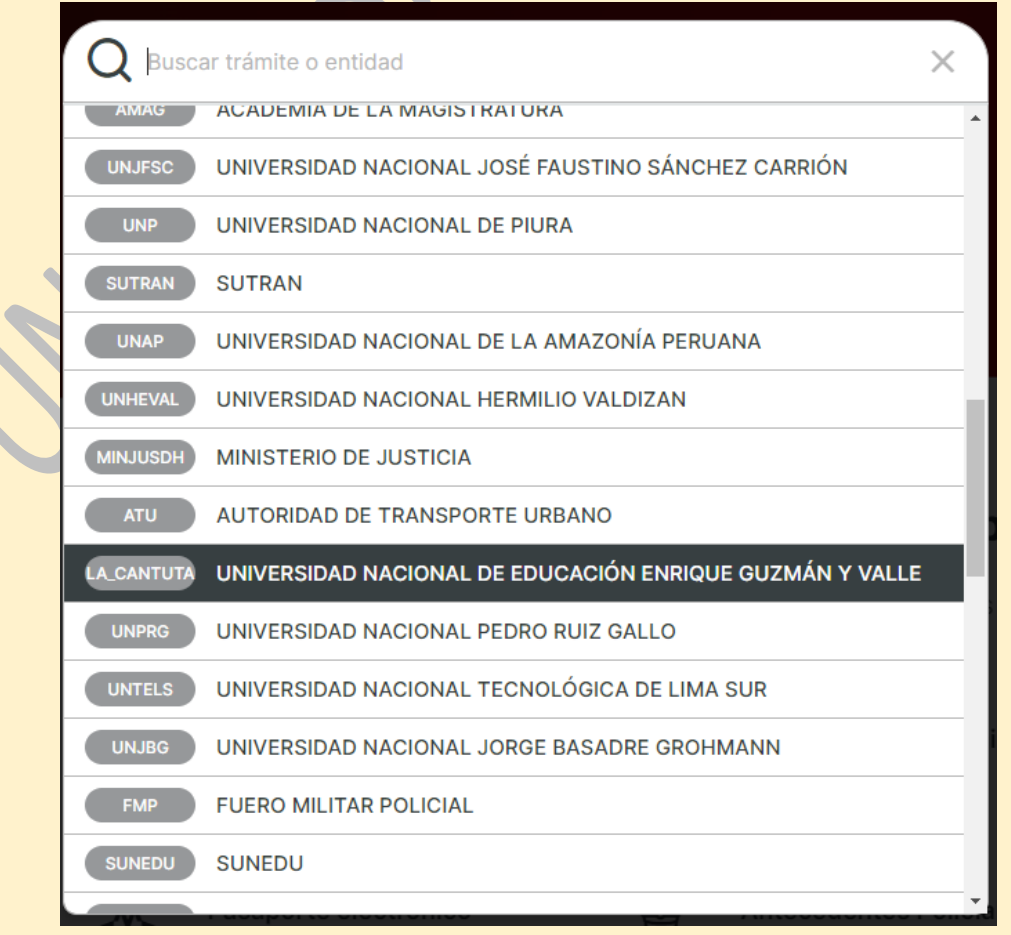

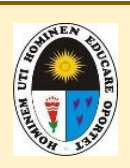

### **UNIDAD DE TESORERÍA**

**vii. Solicitará que seleccione la opción: "Conceptos de pagos…"**

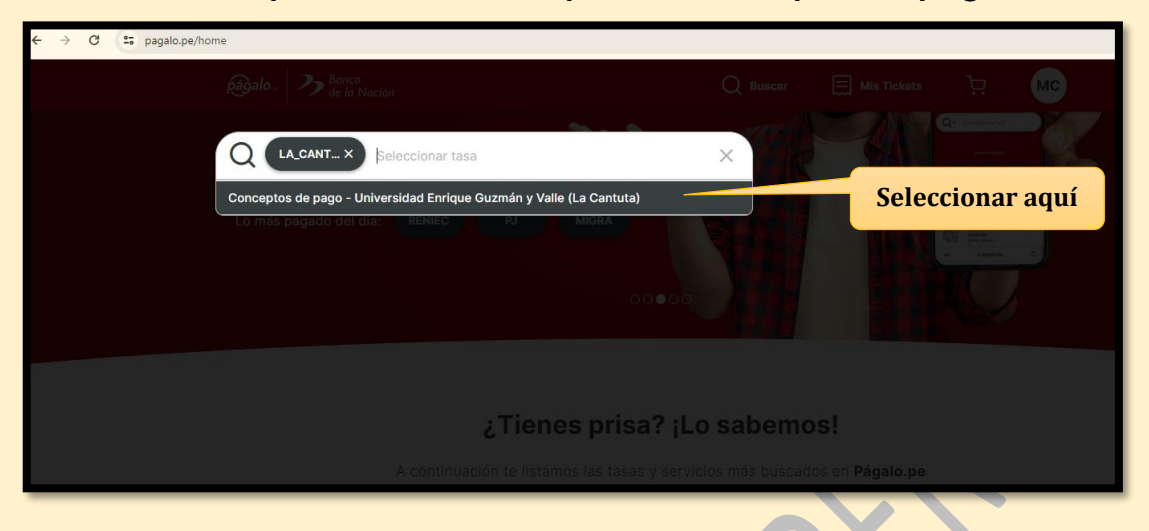

# **viii. En las opciones de pago, seleccionar la opción: ALUMNOS.**

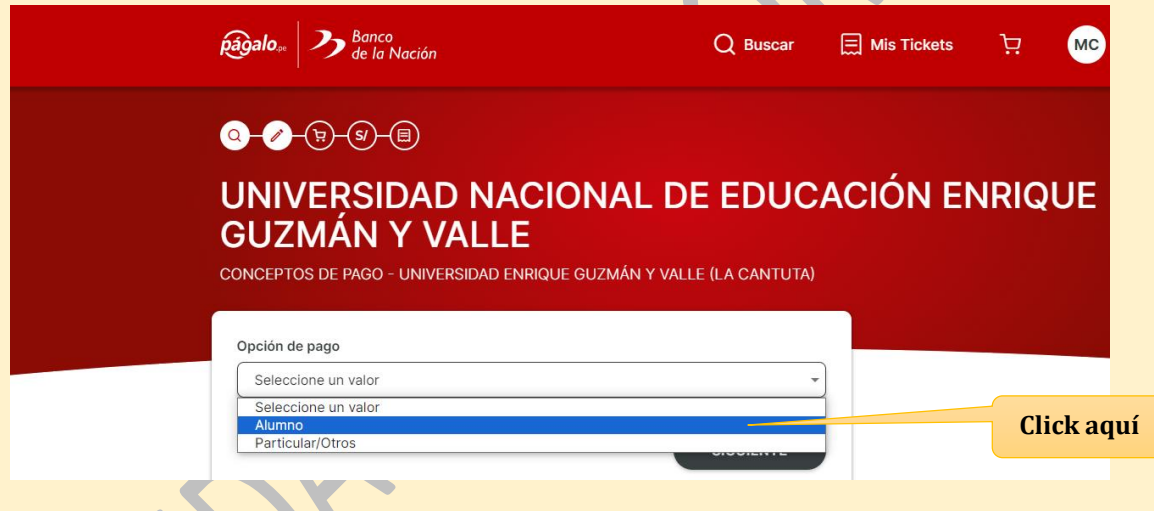

**ix. Digitar su código de alumno y hacer click en "SIGUIENTE".**

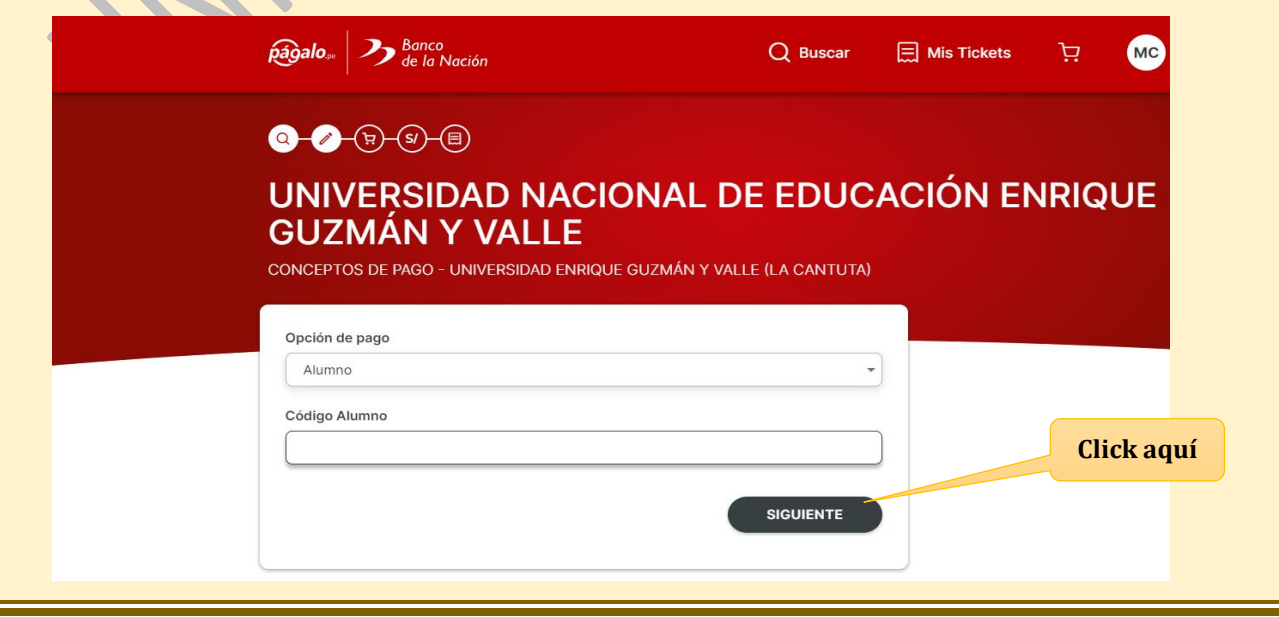

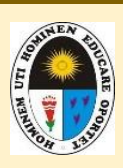

# **UNIDAD DE TESORERÍA**

# **x. Digitar el código tarifario correspondiente a pagar.**

**En este ejemplo es el 0001 – CARNET UNIVERSITARIO (Régimen Regular).**

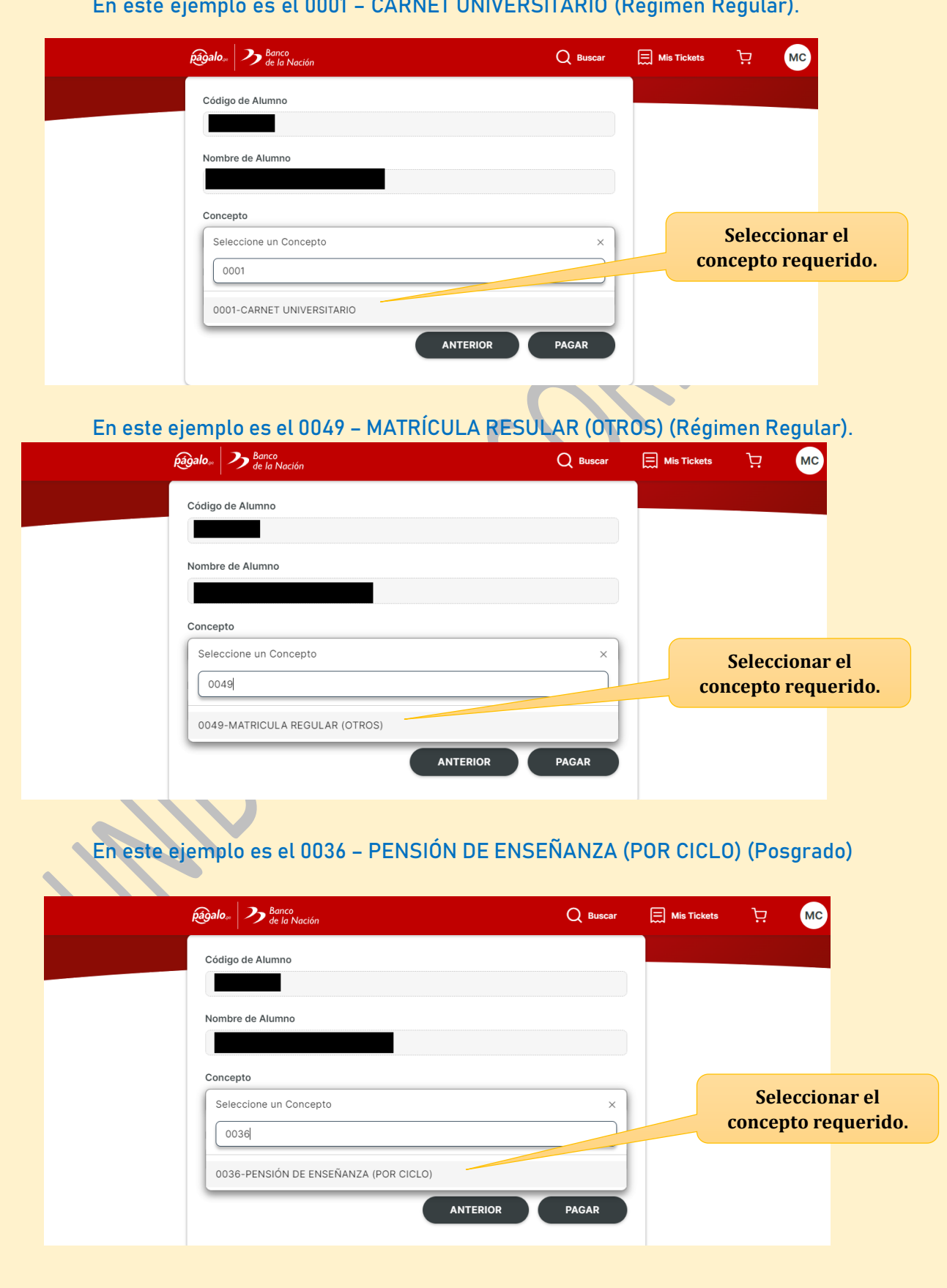

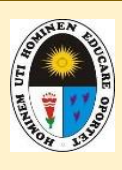

### **UNIDAD DE TESORERÍA**

# **xi. Corroborar conceptos y montos de acuerdo a Tasas Educativas vigentes y; hacer click en: "PAGAR".**

**Ejemplo del 0001 – CARNET UNIVERSITARIO (monto del Régimen Regular)**

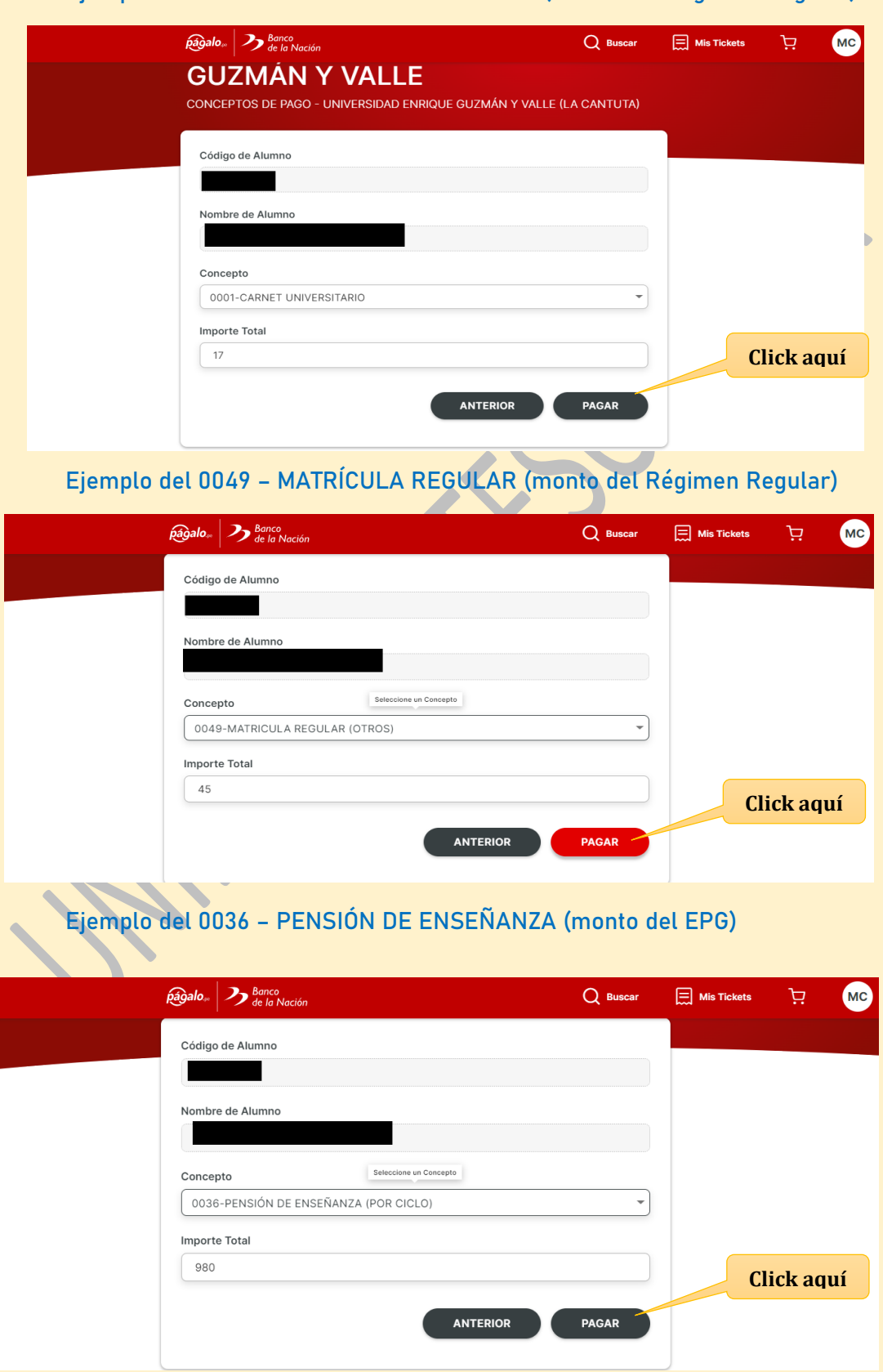

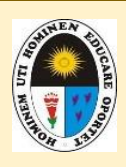

# **UNIDAD DE TESORERÍA**

**xii. El alumno deberá seleccionar el método de pago de entre las opciones que le brinda págalo.pe, como se muestra en la imagen:**

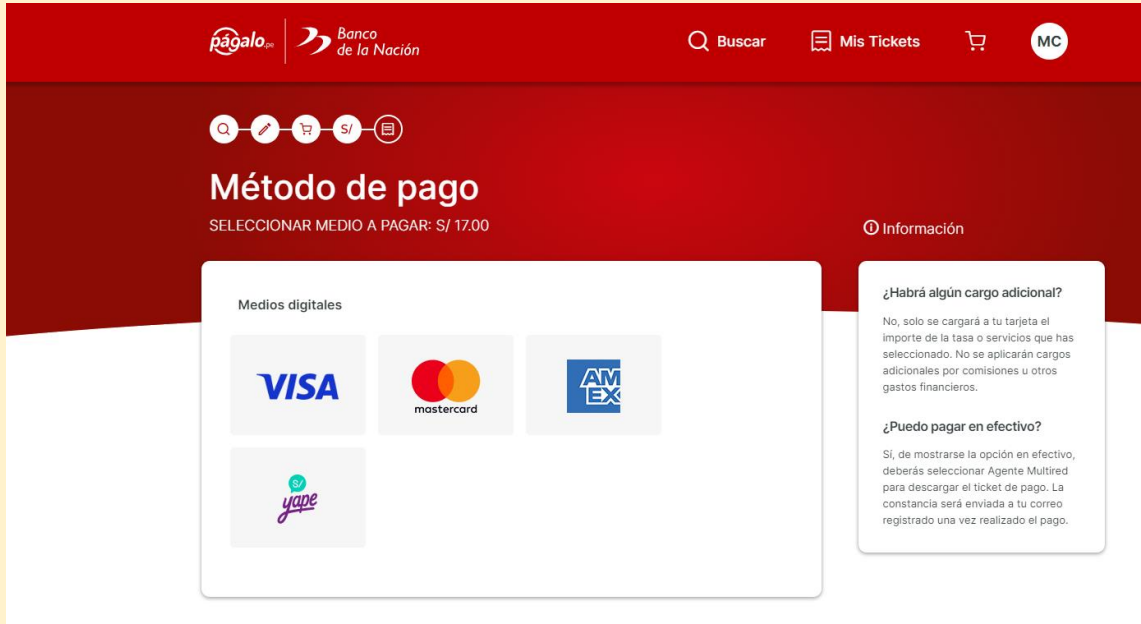

### **xiii. Se realiza el pago del método que le es más factible y cómodo.**

 En este ejemplo se está seleccionando el método de pago VISA (para tarjetas de créditos y débitos).

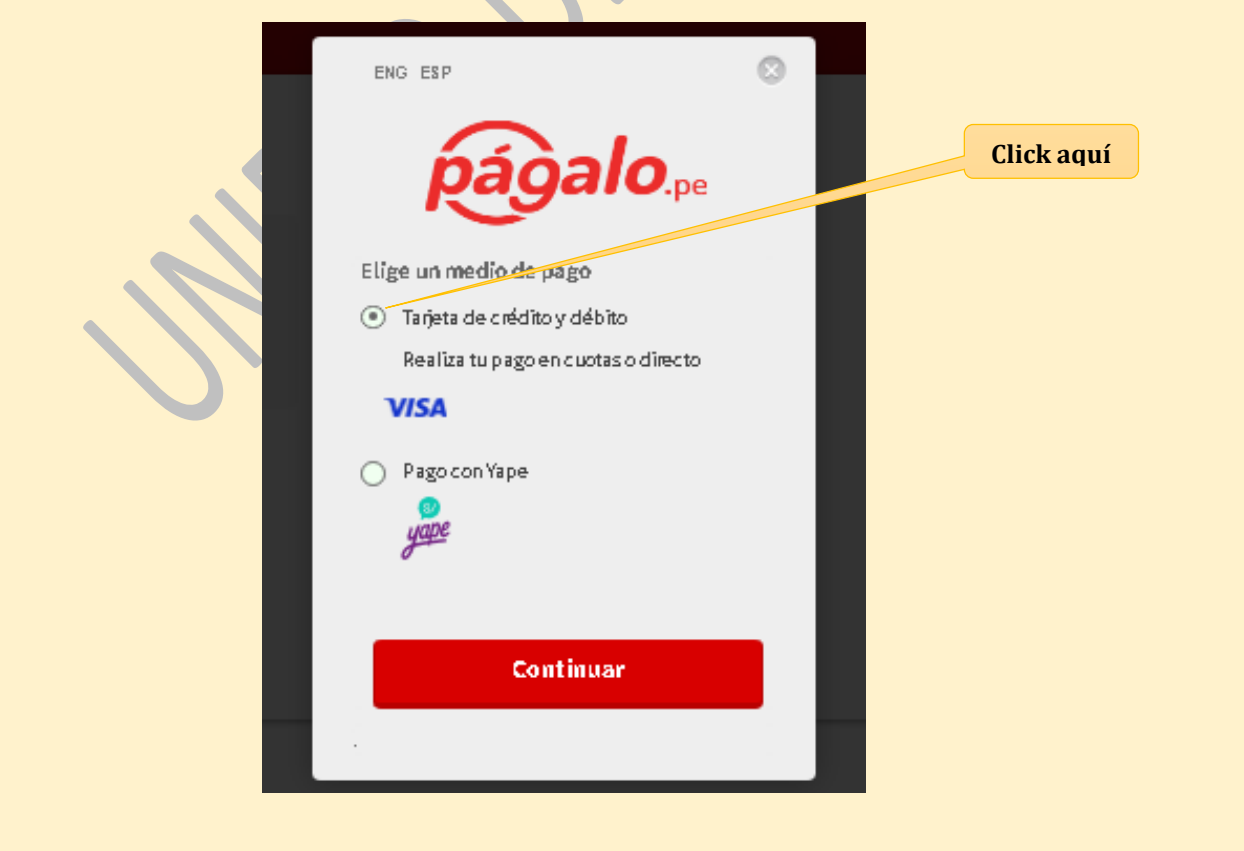

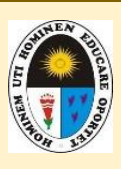

# **UNIDAD DE TESORERÍA**

Siguiendo ésta modalidad de pagos, luego debe digitar los datos que le solicitan de la tarjeta VISA (débito y/o crédito).

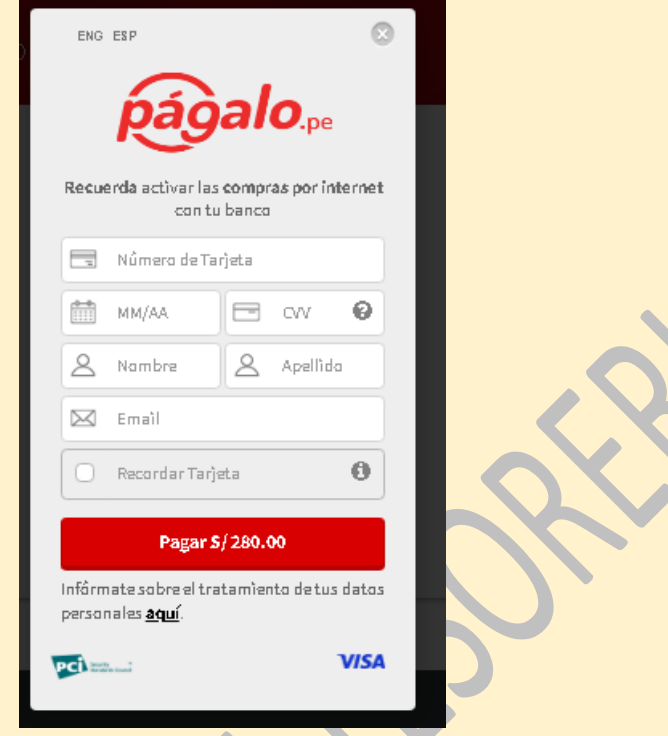

 En este otro ejemplo, se está seleccionando el método de pago con YAPE.

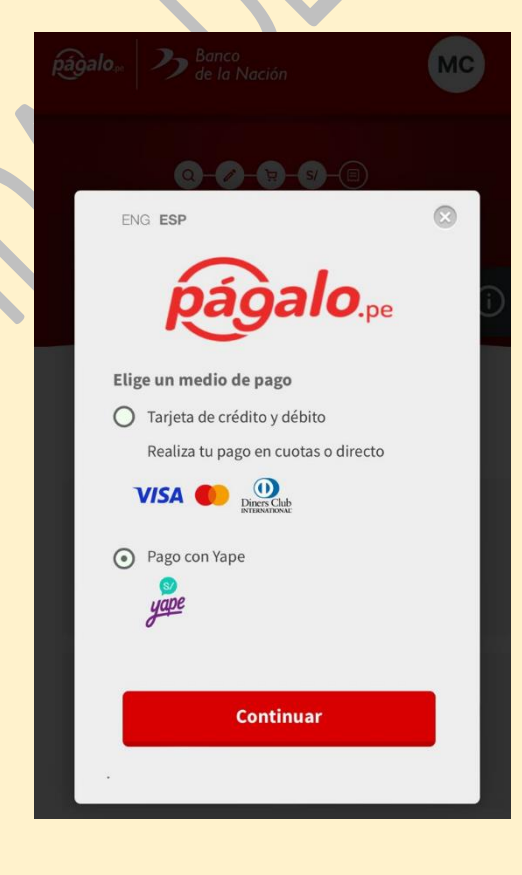

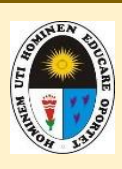

### **UNIDAD DE TESORERÍA**

Siguiendo éste método de pago, tiene que poner el número de celular desde donde va a hacer el pago con yape y el código de aprobación que está en el MENÚ YAPE del mismo número.

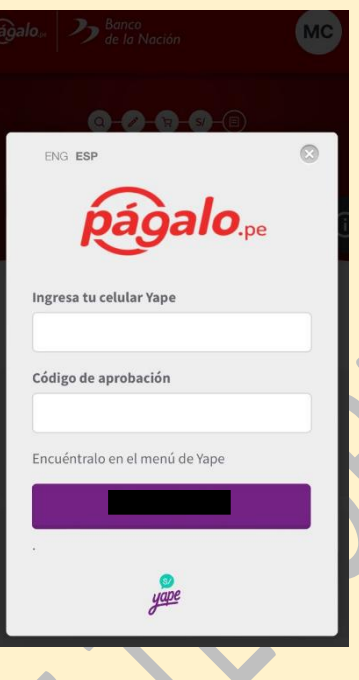

El código de aprobación que le solicita puede ubicarlo en los siguientes campos:

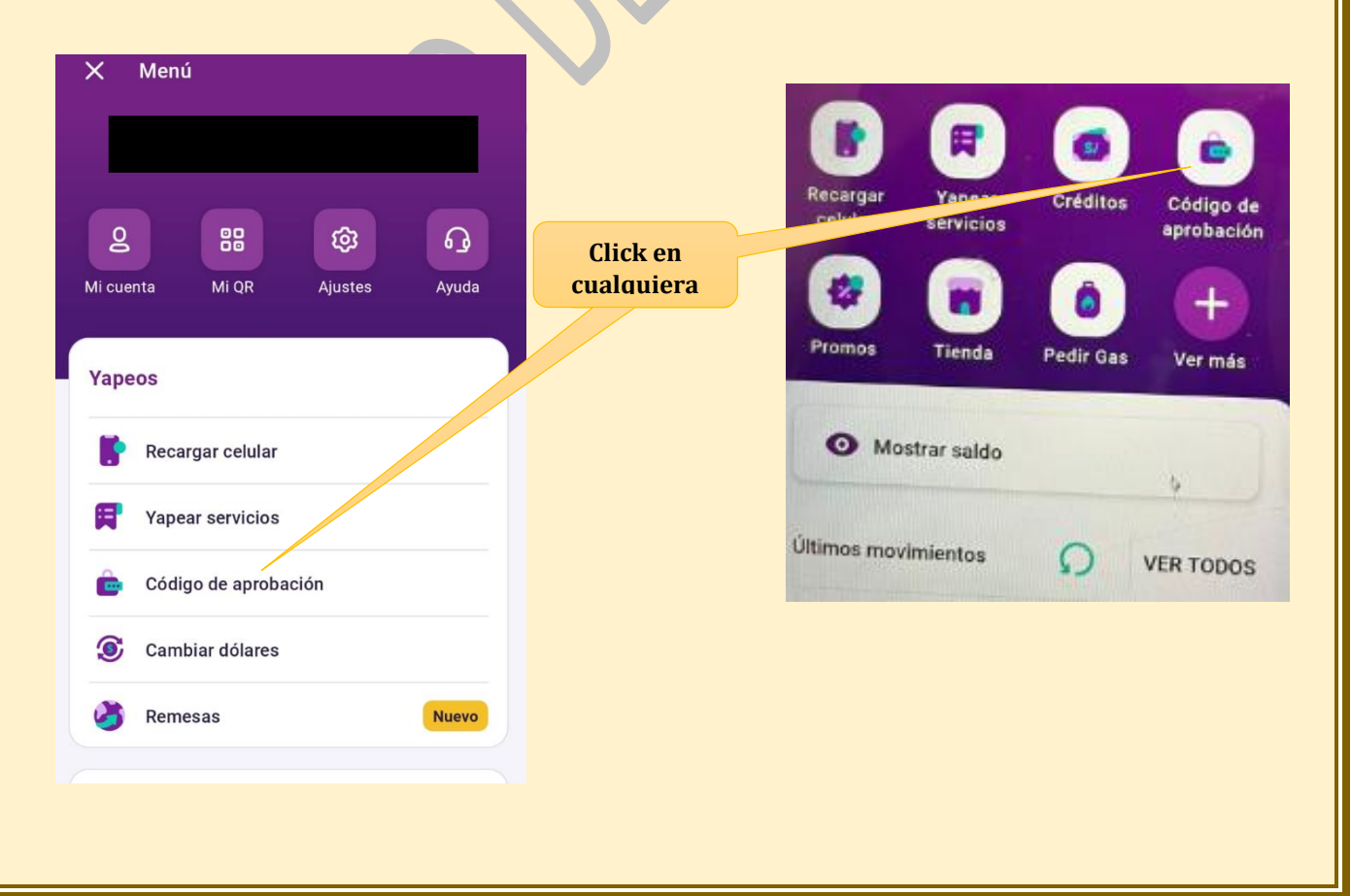

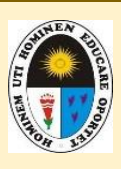

# **UNIDAD DE TESORERÍA**

IMPORTANTE: Se tiene que activar las Compras por Internet para que se le envíe el código de aprobación.

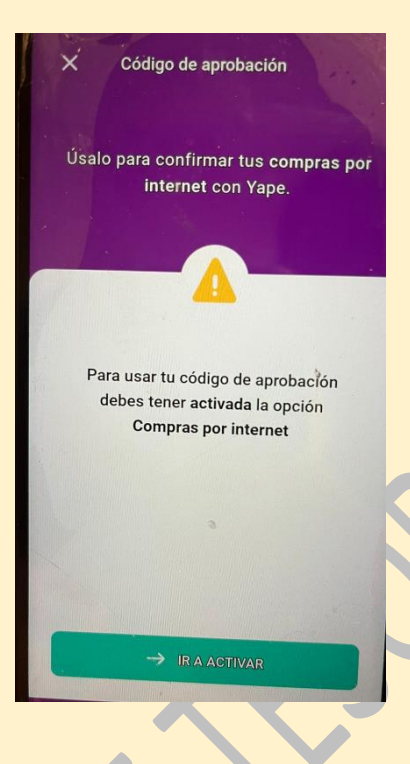

 Y luego, se le le enviará el código el cual debe digitarlo en pagalo.pe / Pagos mediante YAPE.

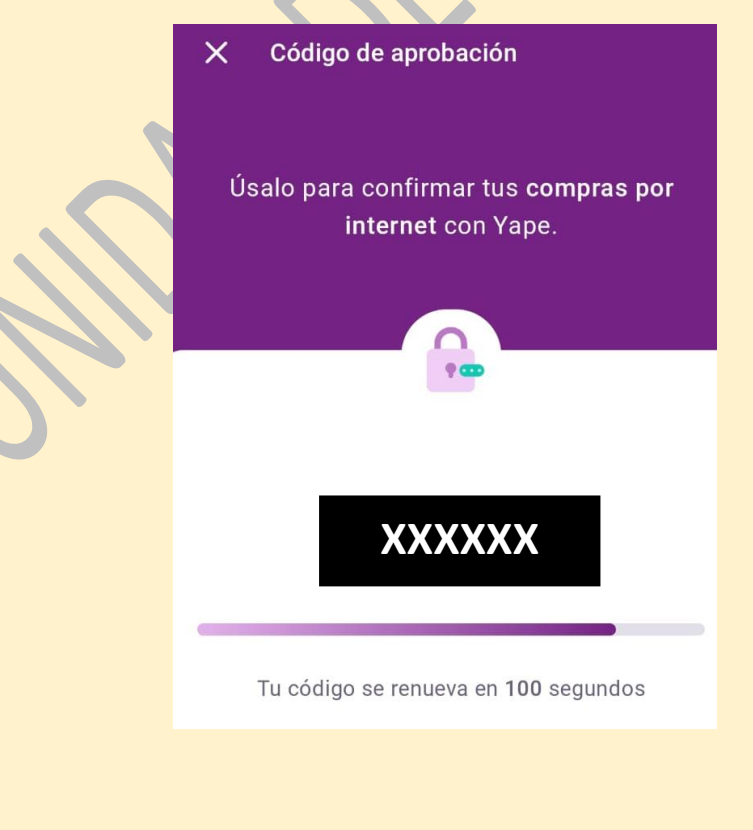

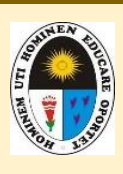

# **UNIDAD DE TESORERÍA**

**xiv. Luego de haber efectuado el pago, el usuario puede verificar y descargar el documento en linea para su impresión. La opción donde se encuentra todos los tickes y pagos generados es la que se muestra en pantalla.**

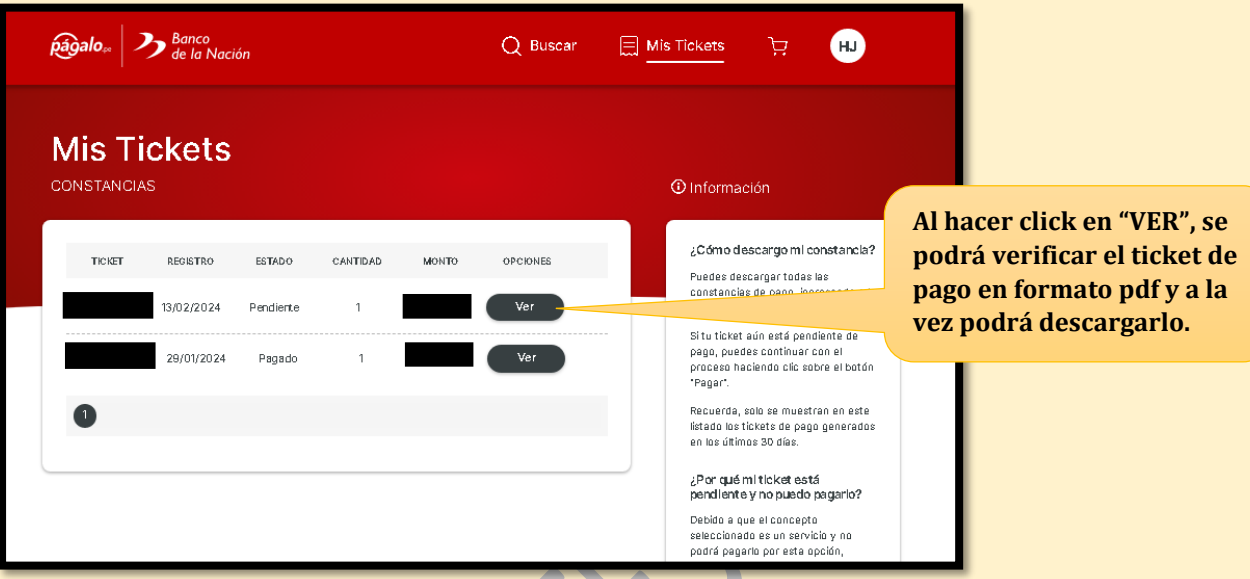

**NOTA IMPORTANTE: Todos los pagos son validados en el sistema financiero de la une (SIGA-UNE); los datos son enviados por el Banco de la Nación, lo cual figura en el SIGA-UNE, el día siguiente hábil de haber realizado el pago y es verificado en caja de la UNE.**

**xv. Se abrirá la ventana donde mostrará el archivo para su respectiva descarga.**

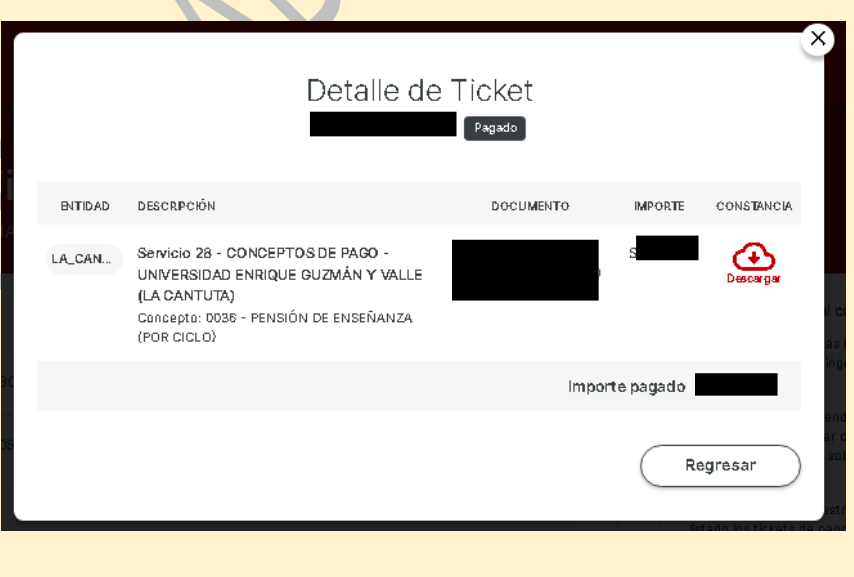

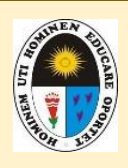

# **UNIDAD DE TESORERÍA**

# **xvi. Finalmente, obtendrá la constancia de pago, el cual es el archivo para su respectiva impresión, en caso lo requiera.**

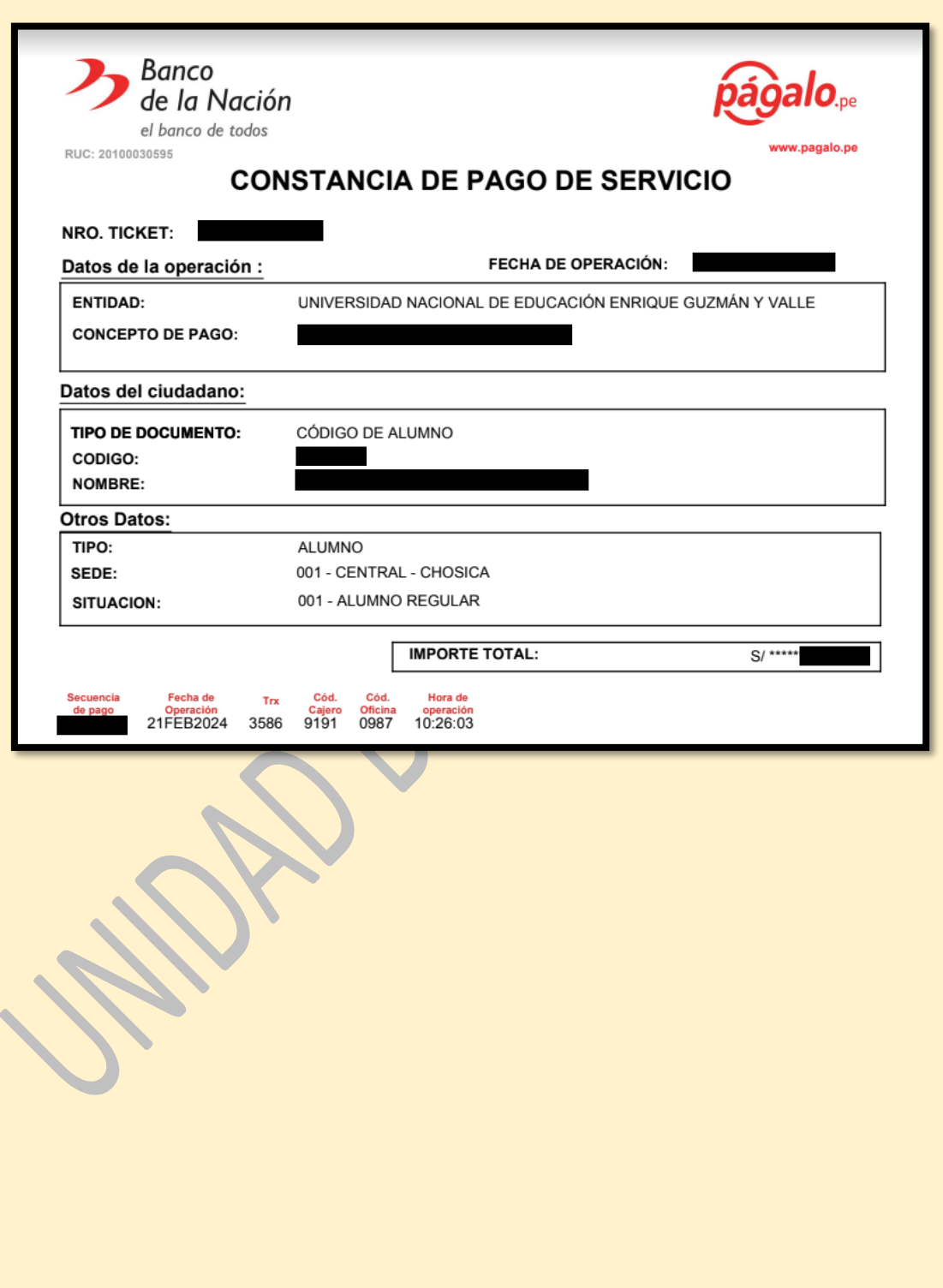